# **第4章.公共施設予約システムの利用方法**

■システムの利用にあたって

### **1 ) 「戻る」「次へ」ボタンについて**

本システムでは、直前の操作や次の操作に移る際は、必ず画面の下段に配置されたボタンを使うようにな ります。選択や入力が終わったら「次へ」を押すと覚えていただくと、迷うことなく目的の操作が行えます。

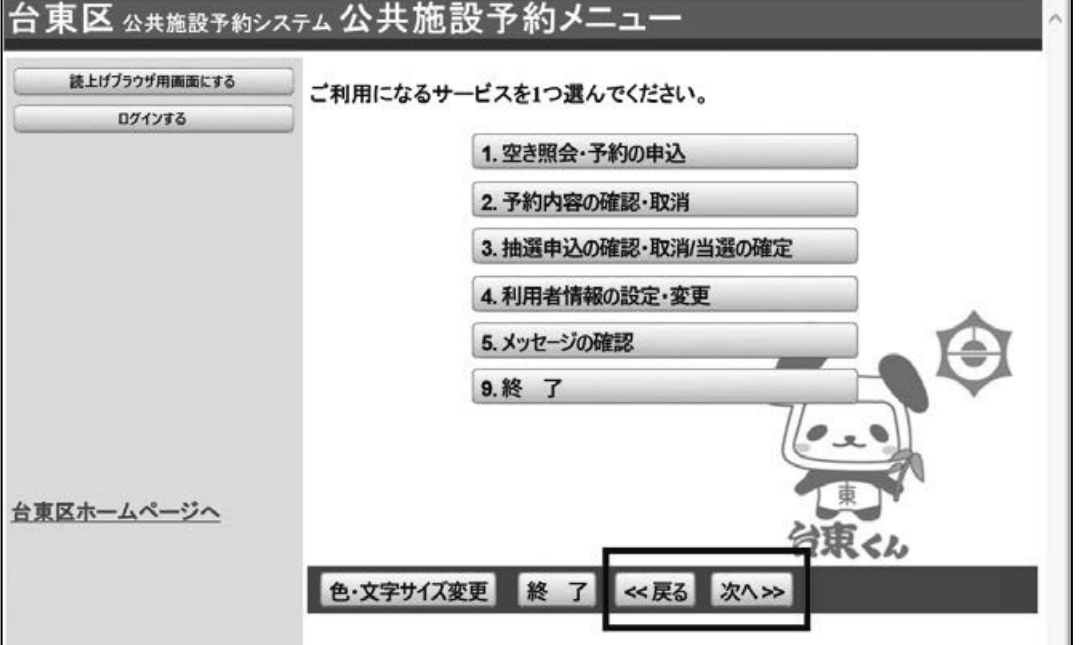

画面の選択や入力が終わったら、右下の「次へ」ボタンを押してください。 1つ前の画面に戻りたい場合は、右下の「戻る」ボタンを押してください。

なお、インターネットブラウザの「戻る」ボタンは使用しないでください。 システムとの通信が途絶えて処理が中断してしまいます。

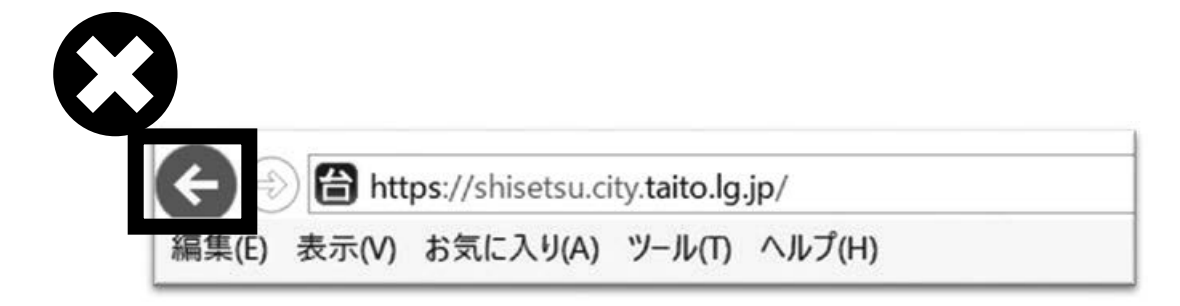

## ■予約の申込

### **1 ) メニュー選択**

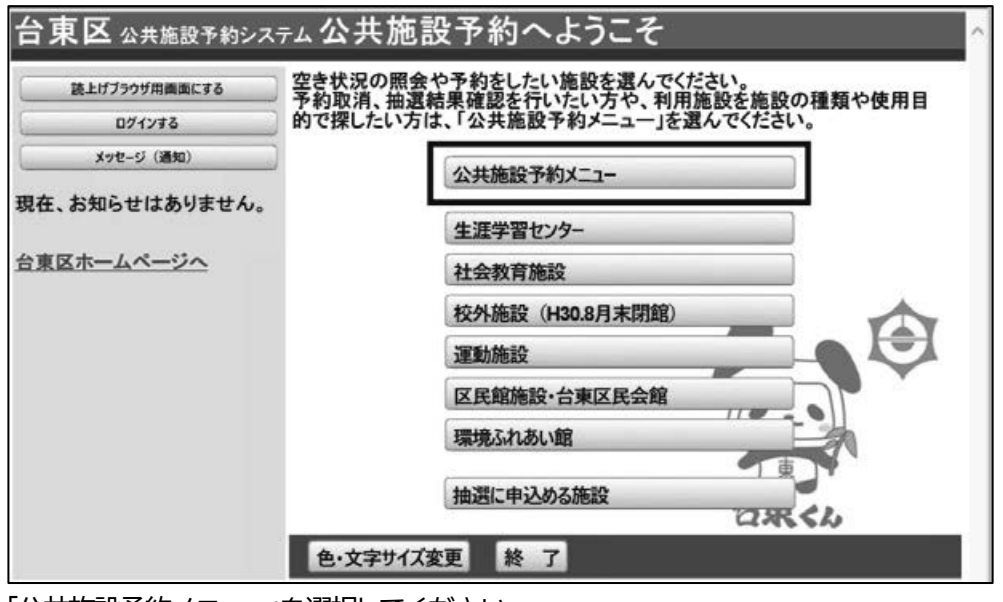

「公共施設予約メニュー」を選択してください。

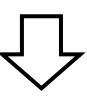

### **2 ) 空き照会・予約の申込**

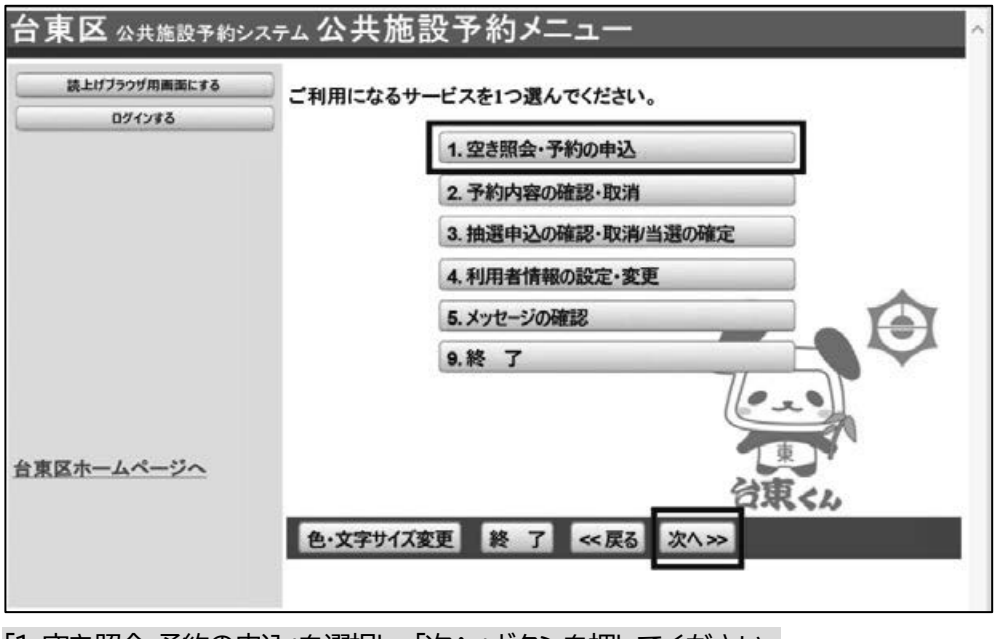

「1.空き照会・予約の申込」を選択し、「次へ」ボタンを押してください。

### **3 ) 施設検索**

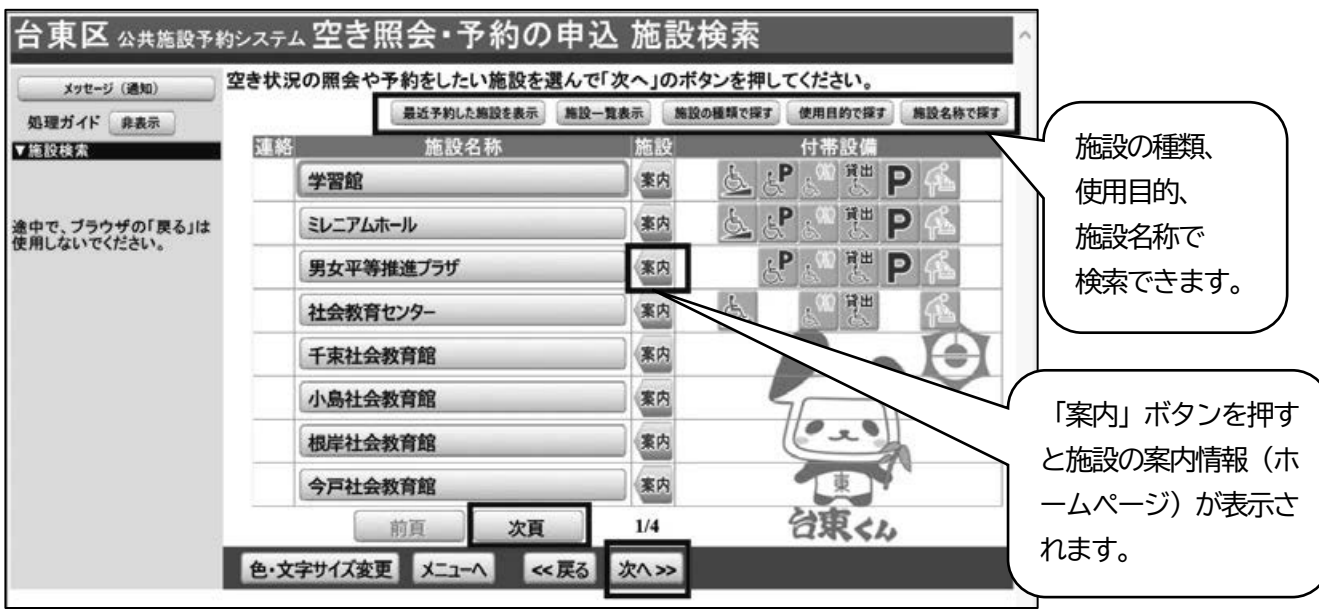

施設を検索します。

利用したい施設を選択し、**「次へ」ボタンを押してください。**

※複数の施設を選択することもできます。

**4 ) 日時選択** 

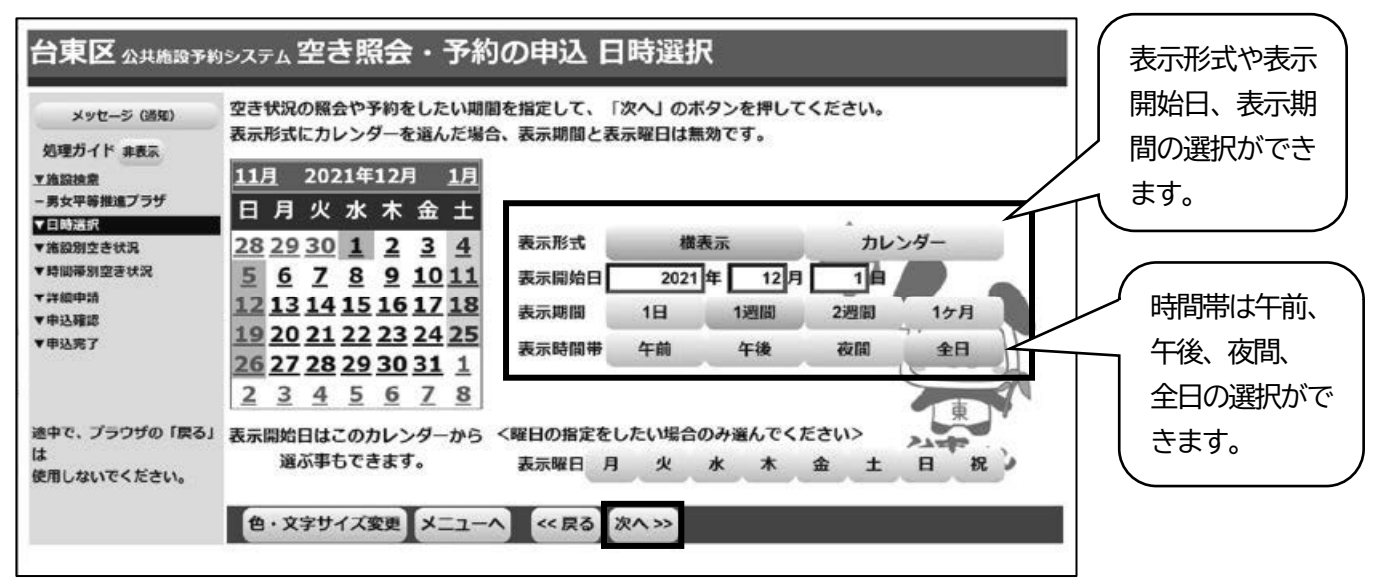

空き状況の照会や予約をしたい日・期間を指定して**「次へ」ボタンを押してください。**

(画面の選択例) 12 月 1 日から 1 週間分 (12 月 1 日~12 月 7 日) の表示をします。 時間帯は「全日」なので午前、午後、夜間の全てが表示されます。

#### **5 ) 施設別空き状況**

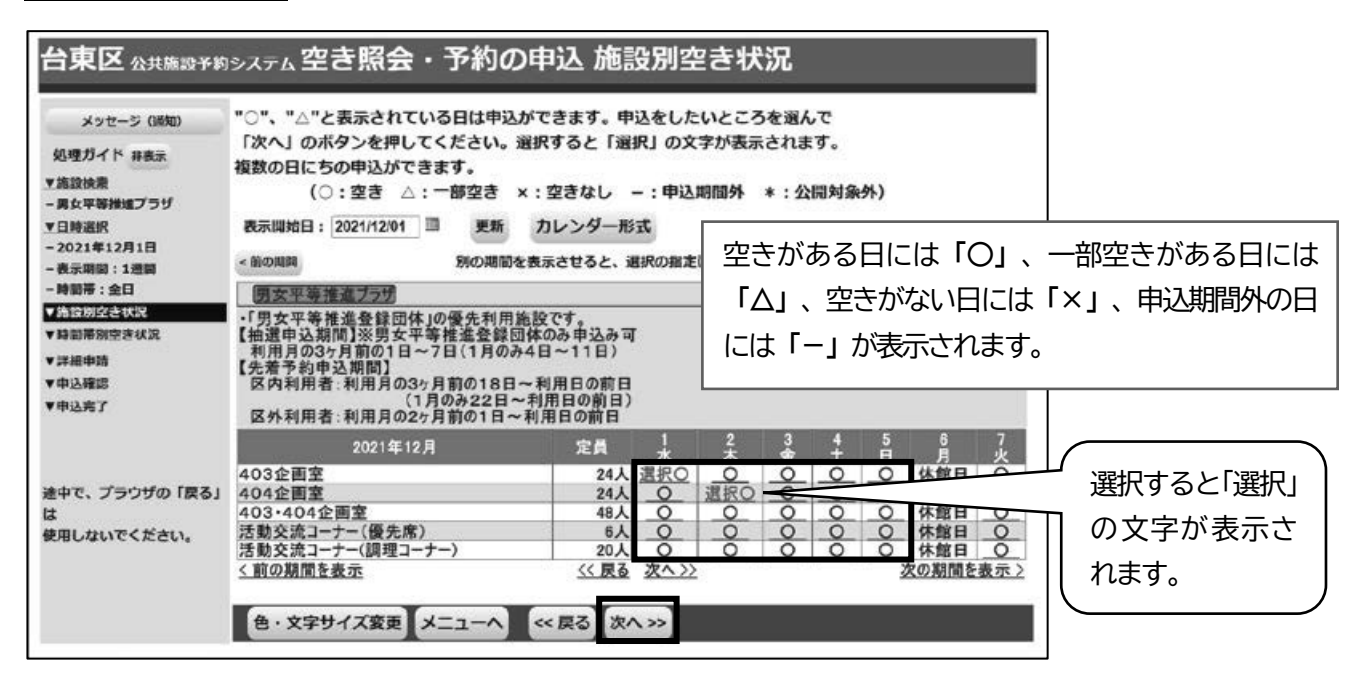

利用したい室場の日付を選択し、「次へ」ボタンを押してください。

※複数の日付や室場を選択することもできます。

**6 ) 時間帯別空き状況** 

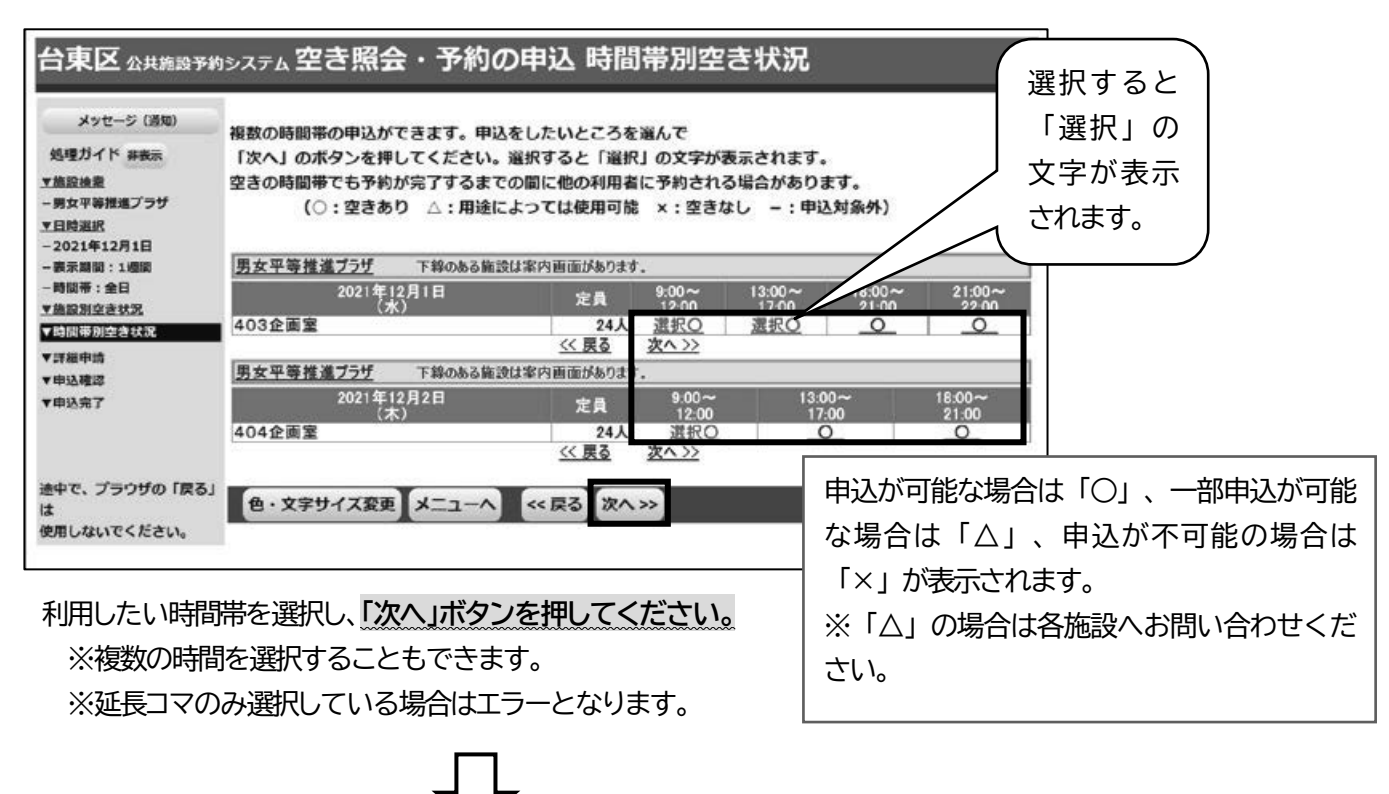

### **7 ) ログイン**

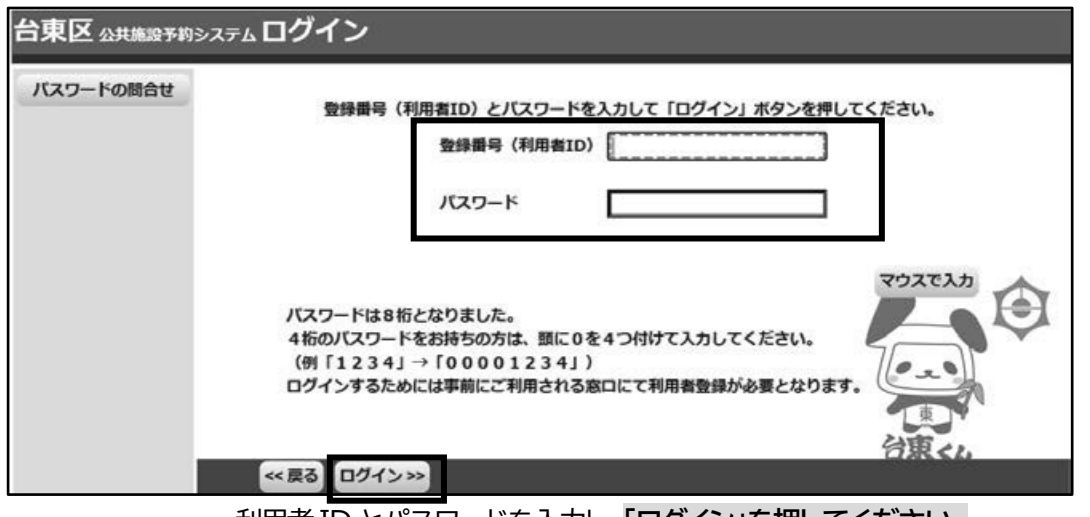

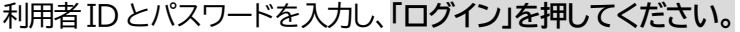

※既にログインしている場合は、表示されません。

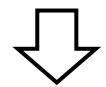

**8 ) 予約申込 詳細申請** 

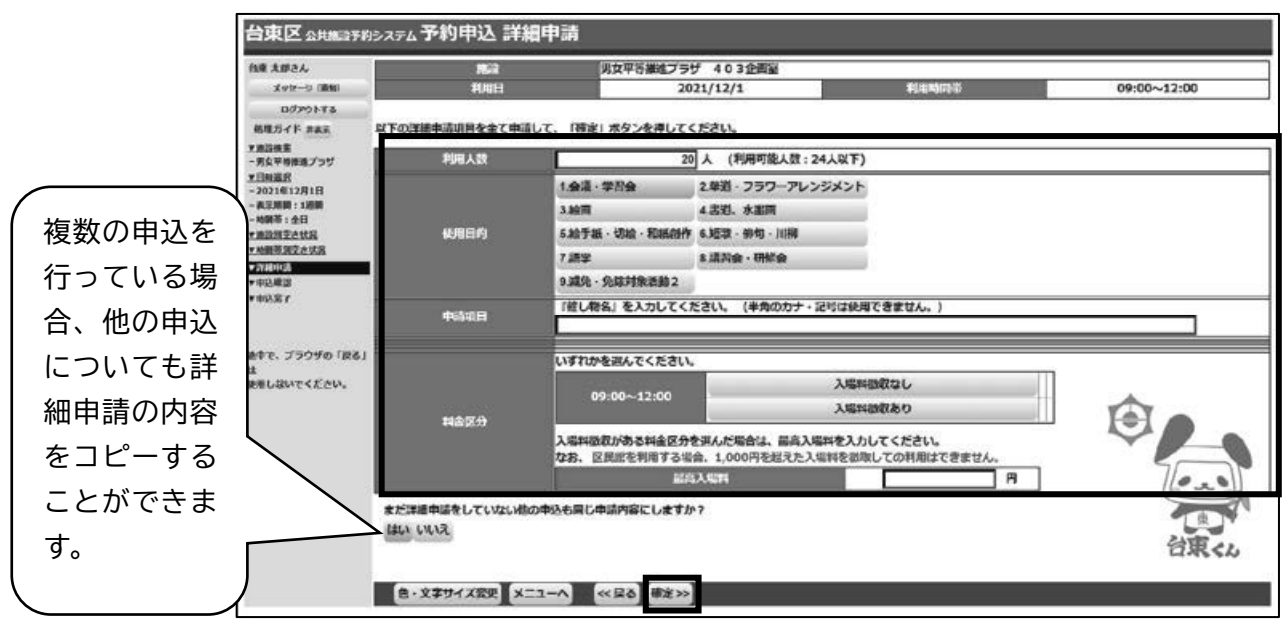

申込に必要な項目(利用人数、使用目的など)を入力し、**「確定」を押してください。**

※施設によって、申込に必要な内容は異なります。 ※申込毎に設定する必要があります。

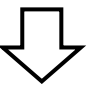

### **9 ) 予約申込 内容確認**

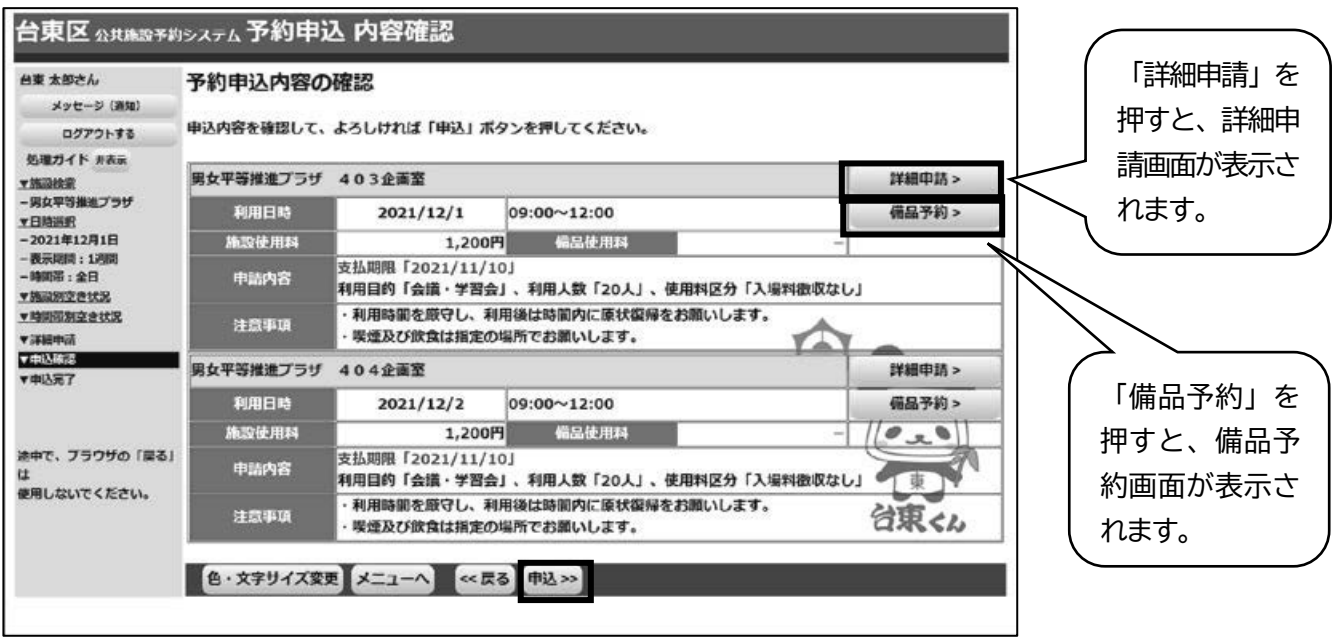

予約申込内容を確認し、申請内容に変更が必要な場合は、「詳細申請」を押してください。 施設によっては備品の予約をすることができます。

備品を予約する場合は「備品予約」を押してください。

全ての予約申込の詳細申請・備品予約が終わりましたら、**「申込」を押してください。**

### **10 ) 備品(付帯品)予約 ・確認**

**※音声応答では備品の予約はできません。**

備品予約が可能な施設は、次のような画面が表示されます。

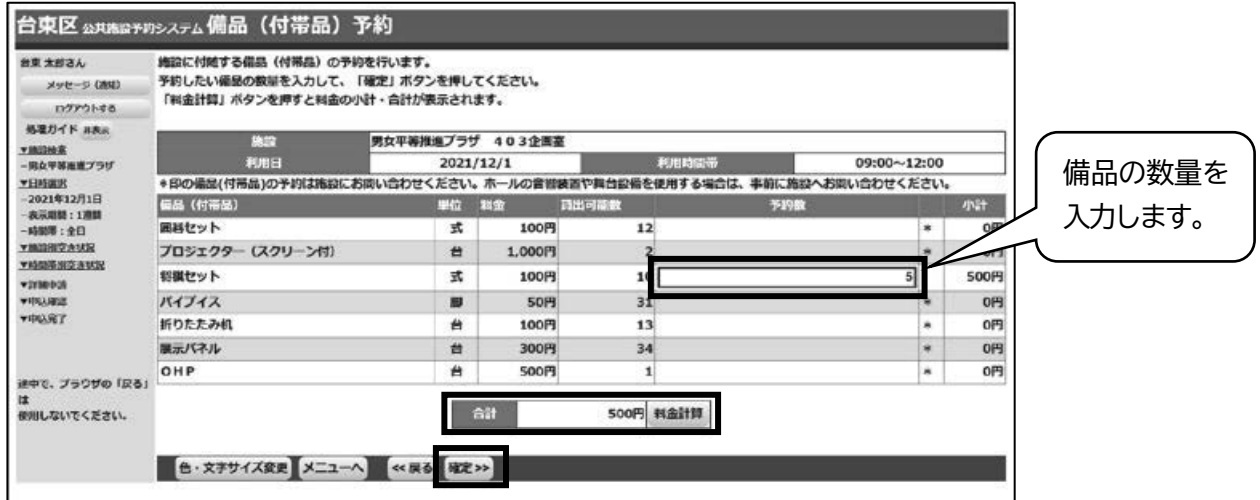

利用したい備品の数を入力し、**「確定」を押してください。**

料金の表示がされている場合は、「予約数」を変更した後に、「料金計算」を押すと、

料金を確認することができます。

※備品予約申込時に室場毎の予約上限を超えている場合はエラーとなります。

### **11 ) 予約申込 完了**

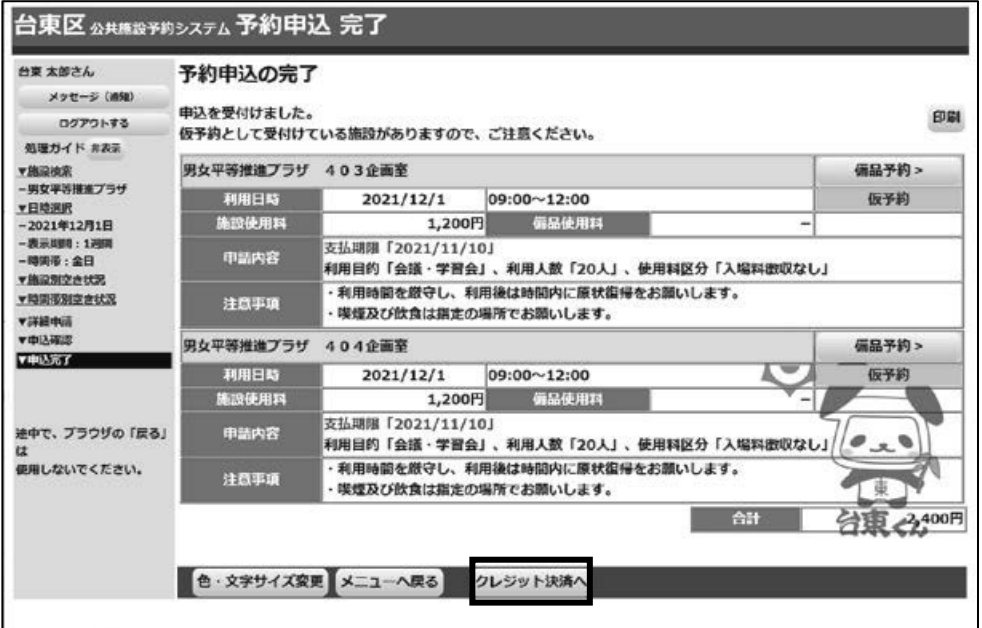

申込が完了しました。

クレジット決済を行う場合は「クレジット決済へ」を押してください。 予約申込後も、「備品予約」ボタンから備品の確認や予約をすることができます。 既に備品を予約している場合は、予約する備品の変更が可能です。

# ■オンラインクレジット決済

### **1 ) 決済の検索**

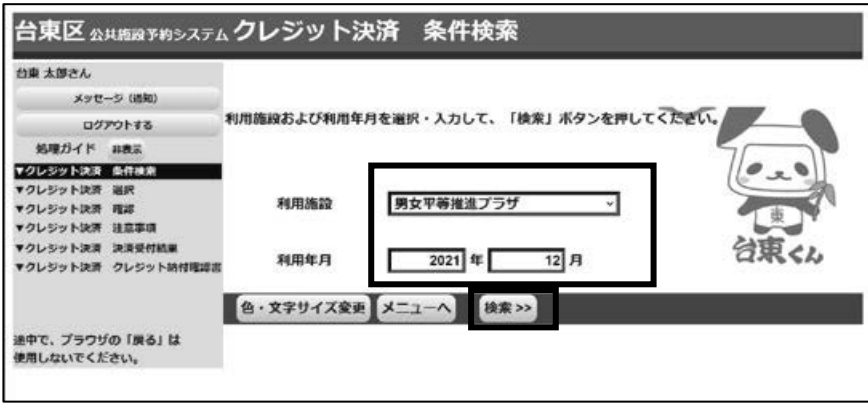

利用する施設と利用年月を選択し、「検索」を押してください。

### **2 ) 決済の選択**

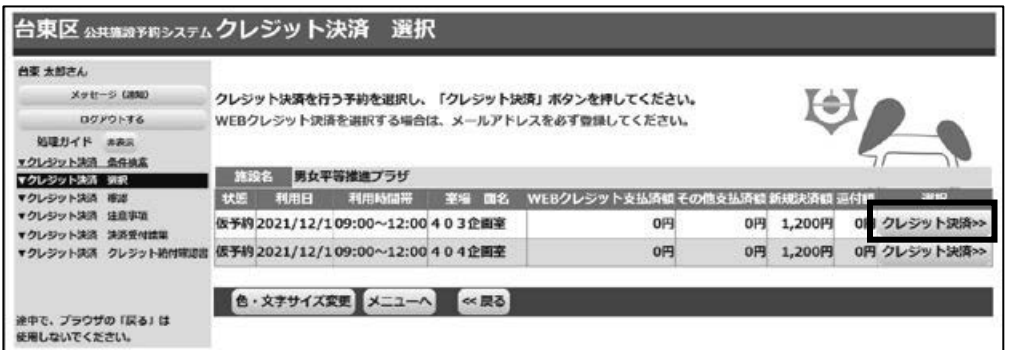

クレジット決済処理を行いたい予約の「クレジット決済」を押してください。

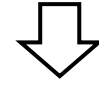

### **3 ) 決済選択の確定**

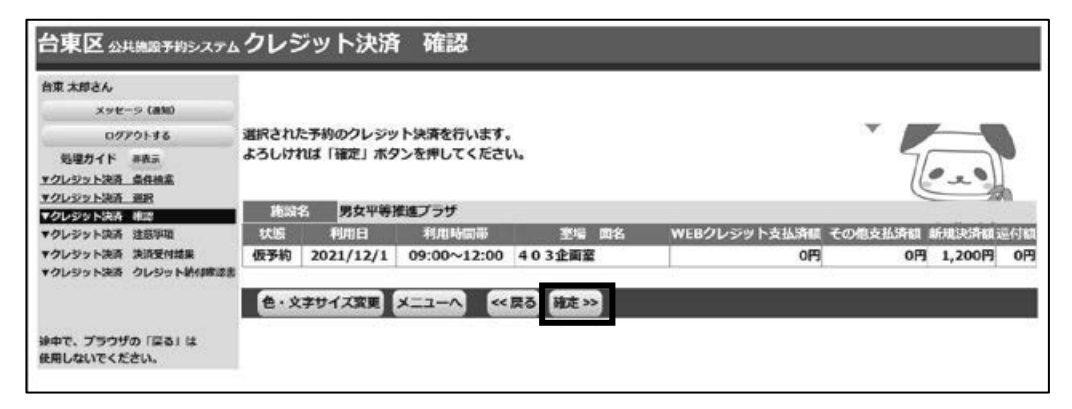

内容に間違いがなければ、「確定」を押してください。

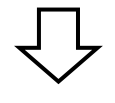

### **4 ) 決済の注意事項 確認**

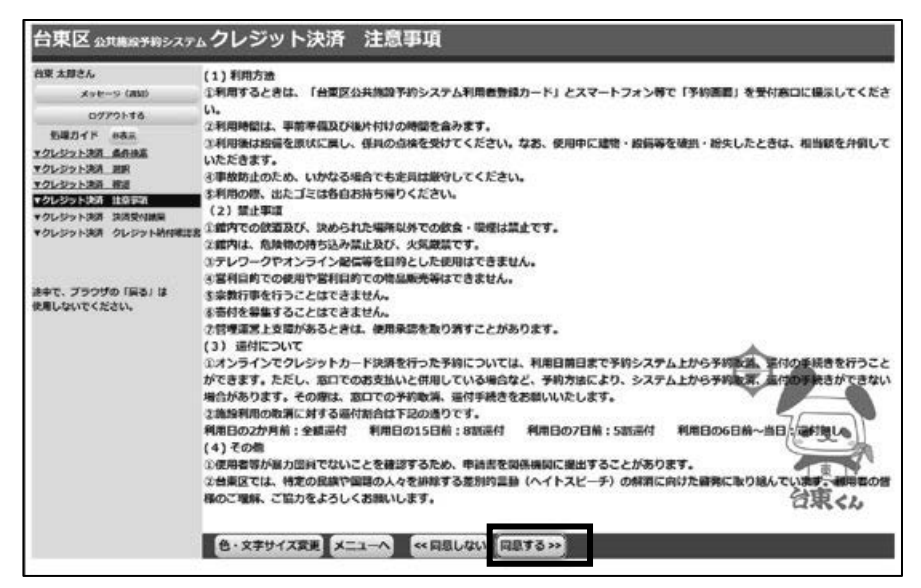

注意事項を読み相違が無ければ、「同意する」を押してください。

### **5 ) クレジット情報入力**

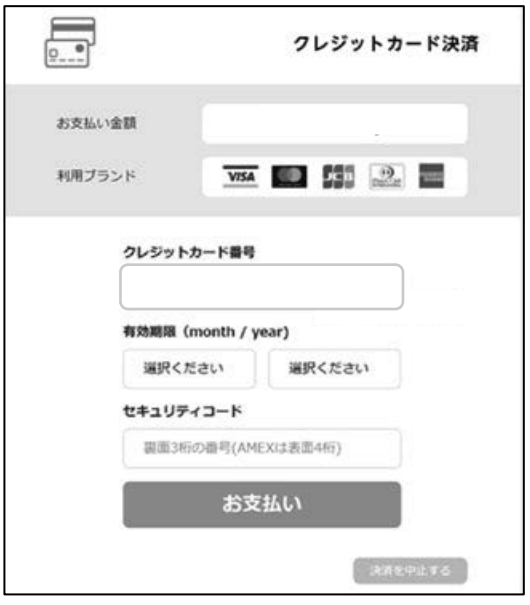

クレジット決済用画面が表示されます。クレジット情報を入力して決済処理を行ってください。

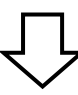

**6 ) 決済の完了**

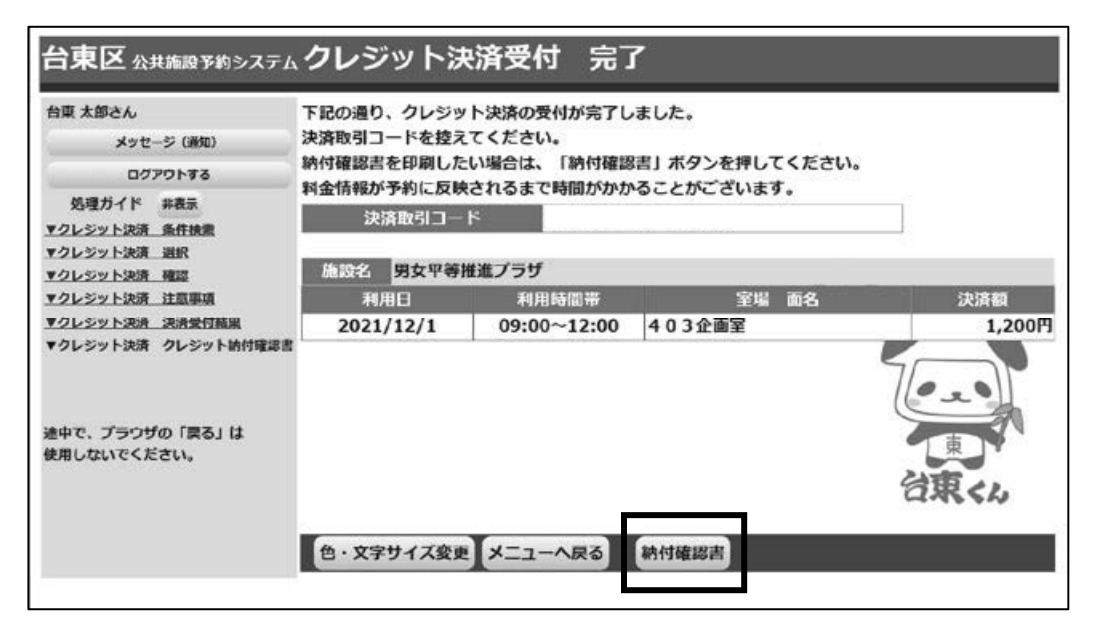

クレジット決済の受付が完了しました。

納付確認書を印刷したい場合は、「納付確認書」ボタンを押すことで印刷することが出来ます。

### ■予約の確認・変更・取消

### **1 ) 予約の確認・変更**

① メニュー選択

「公共施設予約メニュー」を選択してください。

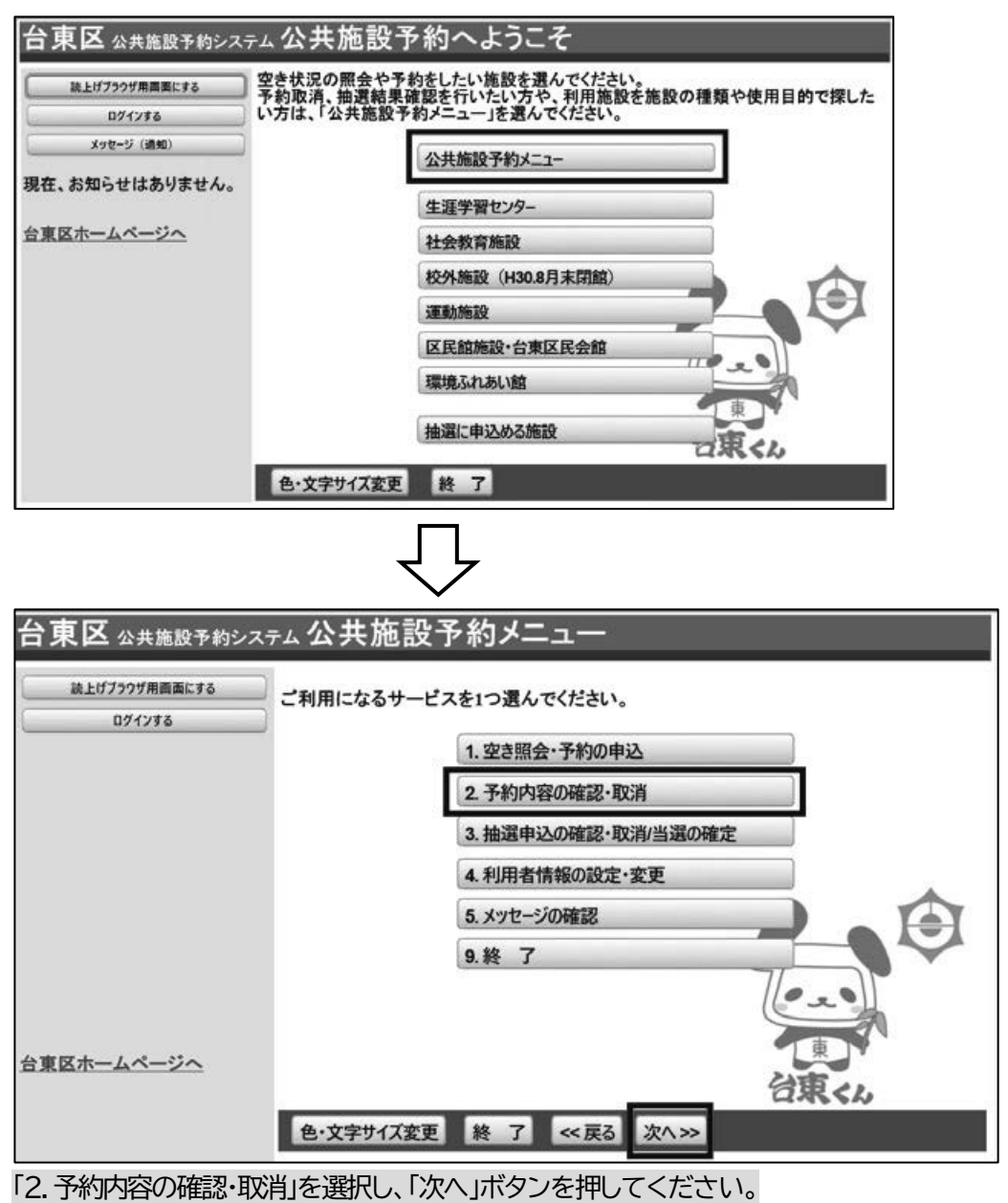

### ② ログイン

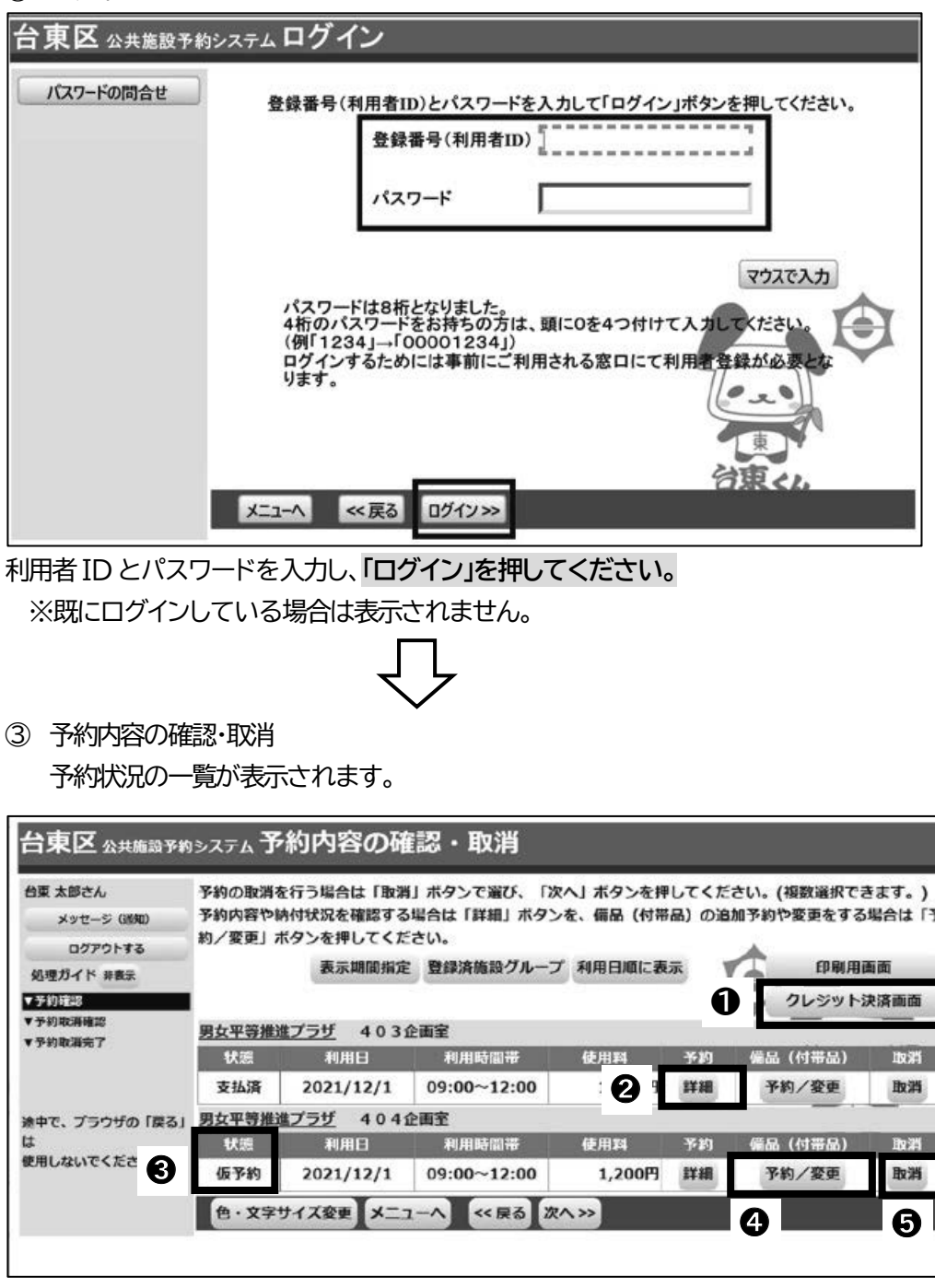

画面の説明

●「クレジット決済画面」ボタン・・・クレジット決済画面に遷移できます。

→ 「詳細」ボタン・・・予約の詳細画面が表示されます。

➌ 状態… 仮予約 ⇒ 使用料が未納の予約です

支払済 ⇒ 使用料の支払が完了している予約です。

一部支払済 ⇒ 一部使用料の支払が残っている予約ですので、忘れずにお支払ください。 ➍「予約/変更」ボタン… 備品(付帯品)予約画面が表示されます。

6「取消」ボタン…予約の取消ができます。(複数選択可)ボタンを押下できない場合は、

システムから予約の取消はできませんので、施設窓口へお越しください。

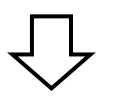

#### ④ 予約の詳細

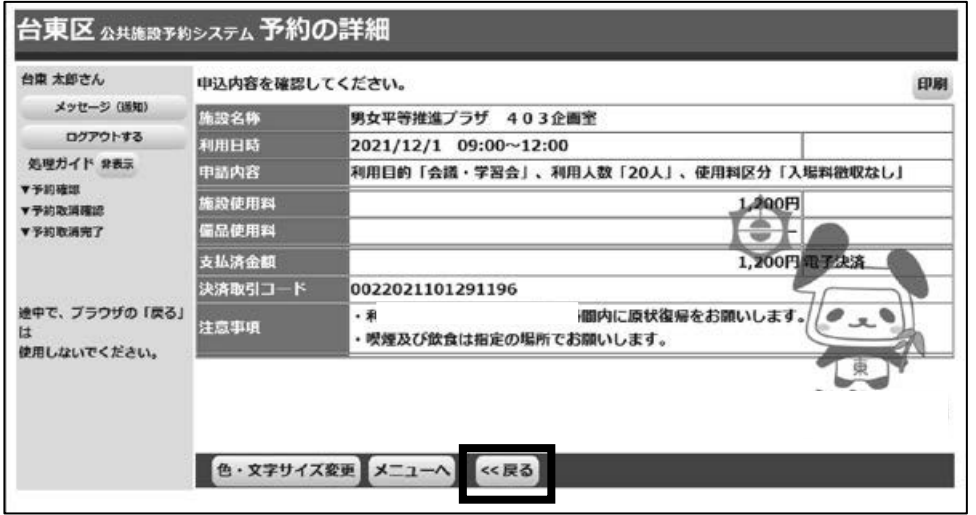

予約状況の一覧から「詳細」を押すと、選択した予約の詳細情報を確認することができます。 「戻る」ボタンを押すと予約状況の一覧に戻ります。

#### ➄ 備品(付帯品)予約

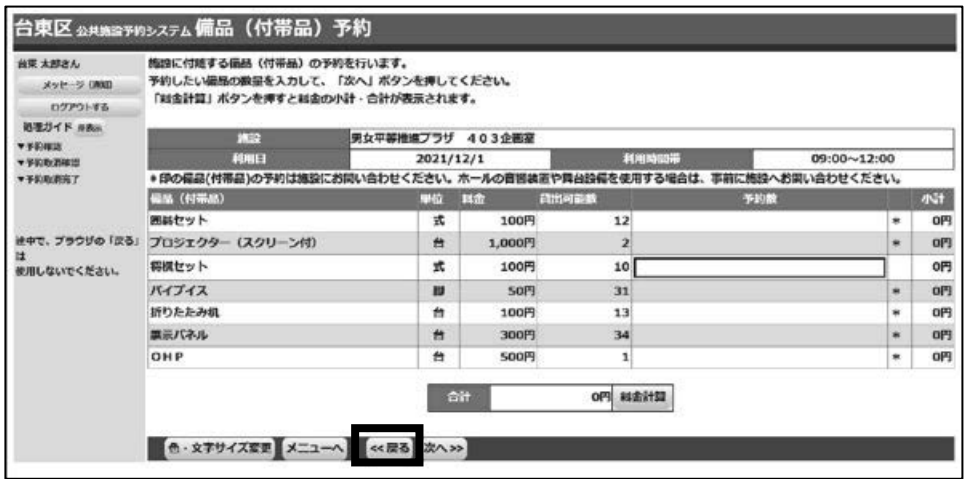

予約状況の一覧から「予約/変更」を押すと、備品(付帯品)を変更できます。

インターネットから予約を受付けていない備品は、予約した室場の備品(付帯品)を確認することができます。 「戻る」ボタンを押すと予約状況の一覧に戻ります。

【注意】

※窓口支払済の予約に対して備品の追加・取消を行うことも可能です。

その場合は追加料金、または還付が発生するため、「予約内容の確認・取消」画面にある「クレジット決済画面」 ボタンから支払処理を行ってください。(クレジット支払処理:P.32参照 クレジット還付処理:P.39参照) ※付帯設備を追加で予約する場合、オンライン決済が可能な期間は、部屋の使用料の支払期限内となります。

 部屋の使用料の支払期限を超えた後に追加した付帯設備の使用料のお支払いは、窓口でお願いします。 ※備品を削除する場合は数量を「0」にしてください。

※備品予約申込時に室場毎の予約上限を超えている場合はエラーとなります。

### **2 ) 予約の取消**

### ① 予約の選択

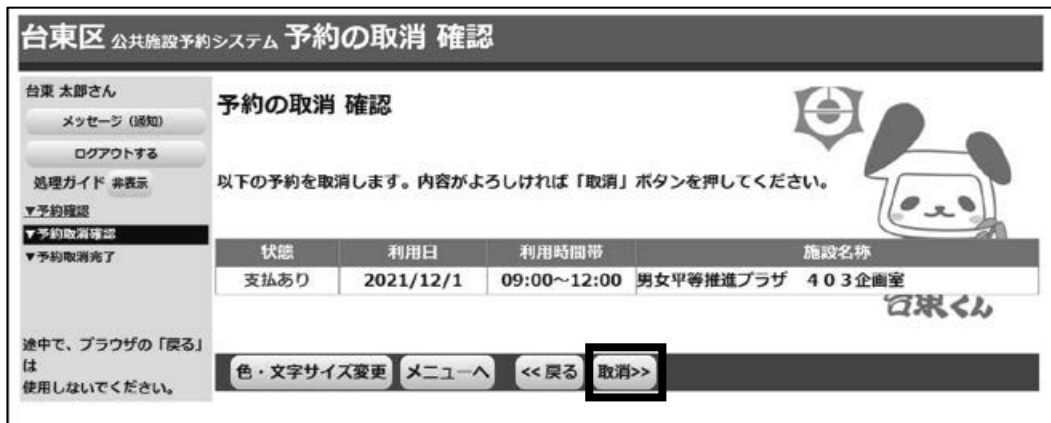

取り消したい予約の内容を確認し、**「取消」を押してください。** 

【注意】 オンラインクレジット決済で支払いをしていた場合、下記のポップアップが表示されますので

「OK」を押してください。

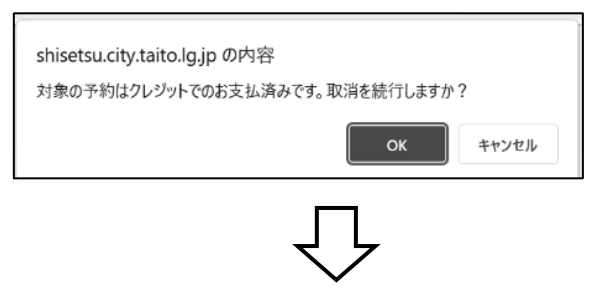

② 予約の取消 完了

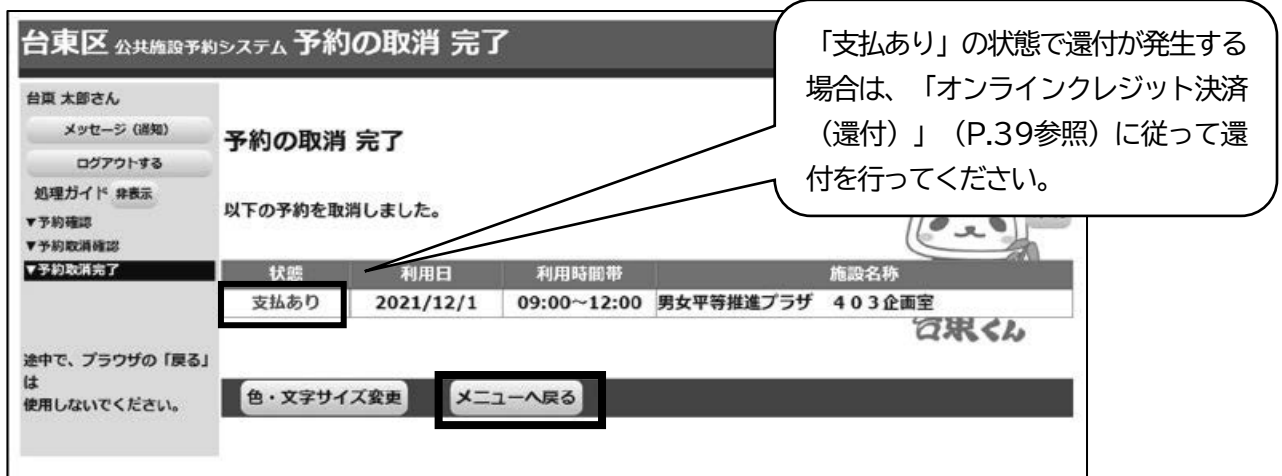

予約の取消が完了しました。

**「メニューへ戻る」を押してください。** 

### ■オンラインクレジット決済(還付)

クレジット決済で支払済の予約の取消を行い、還付が発生する場合は以下の手順でカード会社を通して還付 金額の返金が可能です。

### **1 ) 決済の検索**

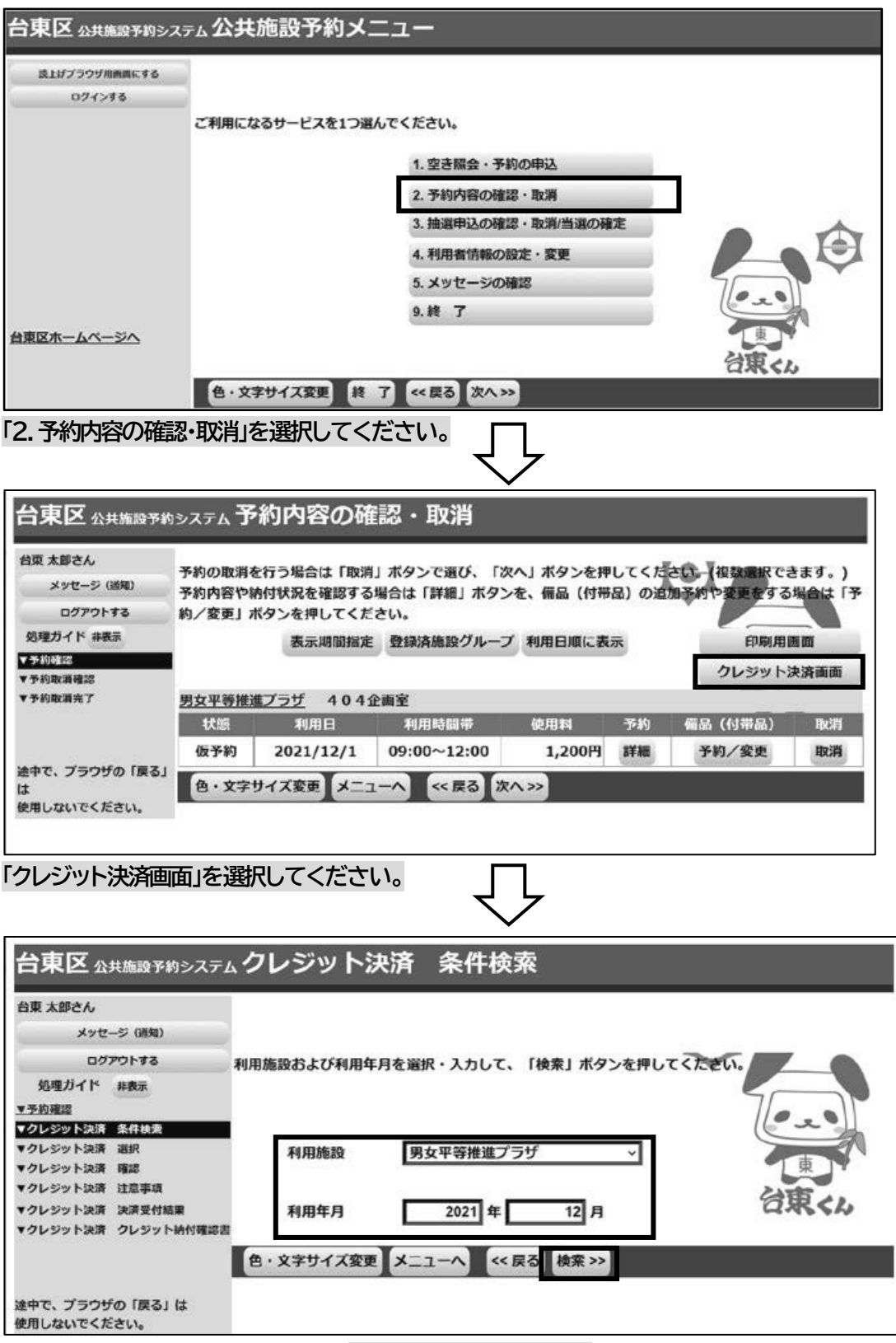

利用したい施設と利用年月を選択し、**「検索」を押してください。**

### **2 ) 決済の選択**

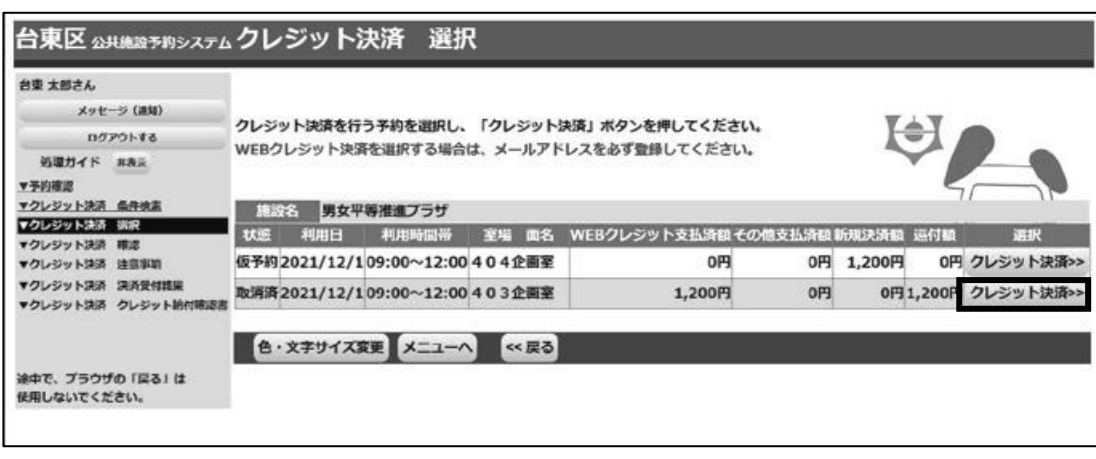

処理を行いたいコマの**「クレジット決済」を押してください。**

※還付の場合は「還付額」に金額が表示されています。

**※支払から185日を経過している予約を取消す場合は、システムから取消はできません。各施設へお問い**

**合わせください。** 

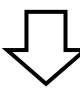

### **3 ) 決済選択の確定**

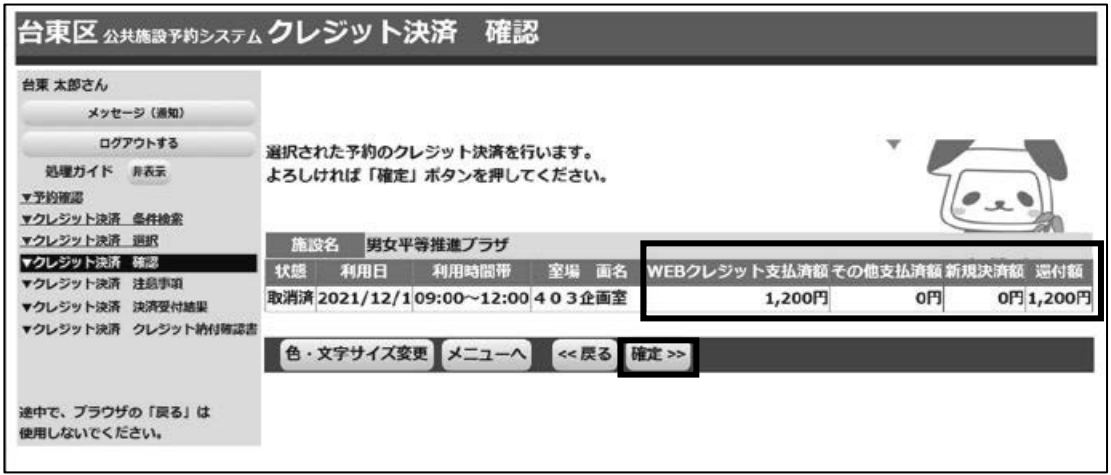

内容に間違いがなければ、**「確定」を押してください。**

WEB クレジット支払済額 →オンラインクレジット決済で支払済の金額です。 その他支払済額 ⇒施設窓口で支払済の金額です。 新規決済額 ⇒ ⇒取消日が利用日から直近で、一部還付となる場合の「還付しない金額」です。 還付額 ⇒WEBクレジット支払済額とその他支払済み額を合計した還付金額です。カー ド会社を通して還付される金額と、窓口で還付される金額の合計です。各金 額の内訳はこの後の「オンラインクレジット受付完了画面」で確認できます。

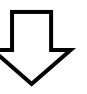

### **4 ) 決済の注意事項 確認**

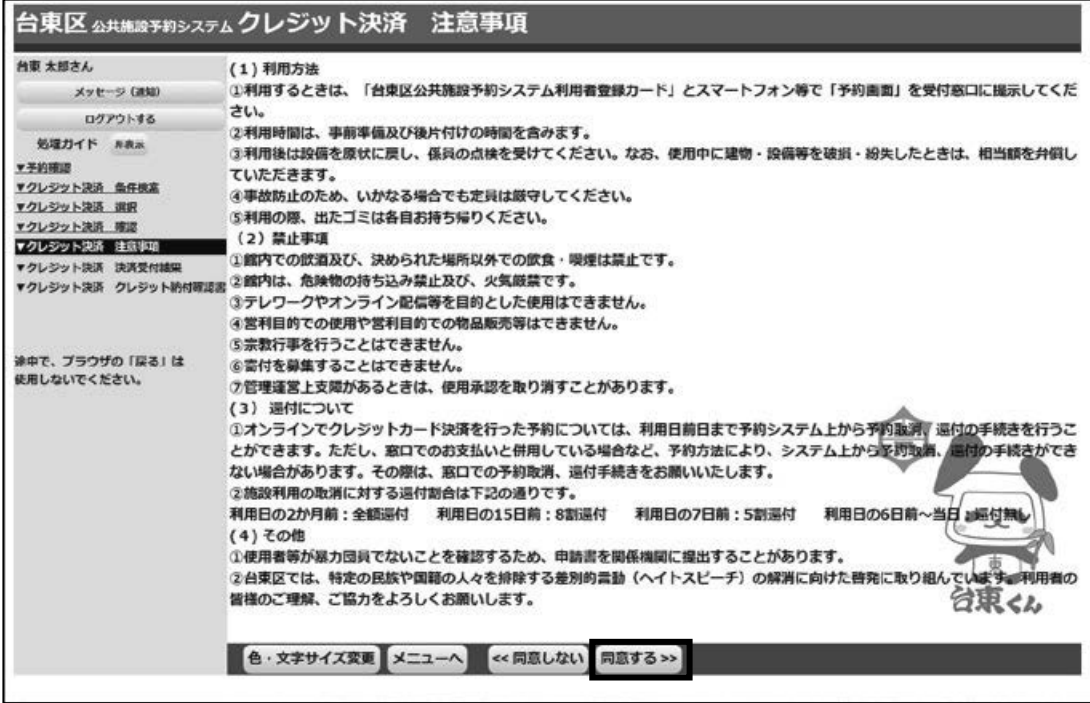

注意事項を読み相違が無ければ、**「同意する」を押してください。**

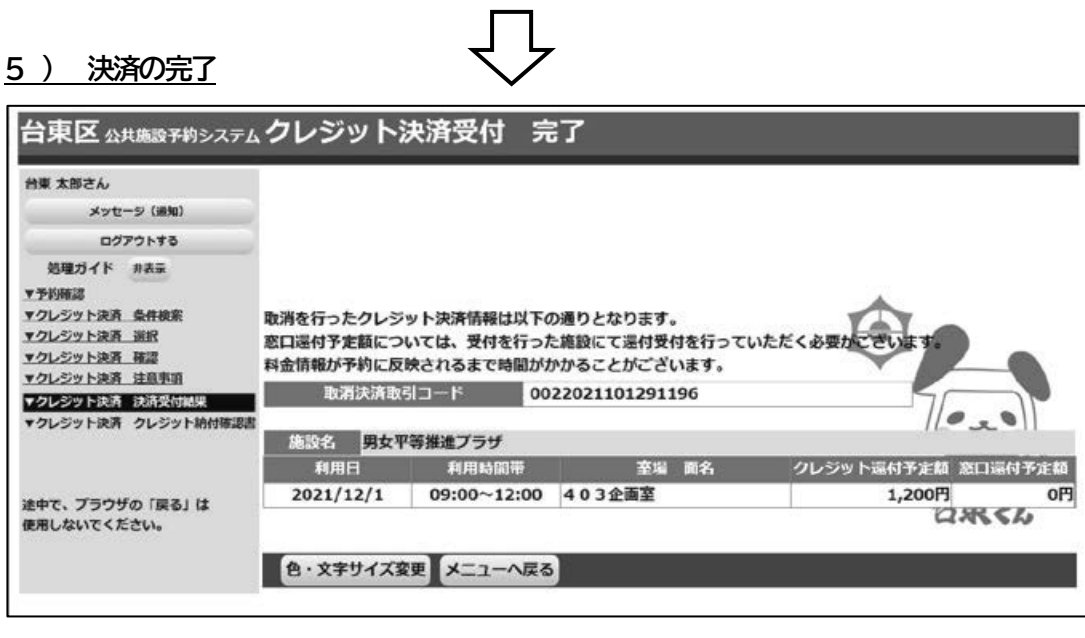

クレジット決済の還付受付が完了しました。

【注意】

※還付しない額の再決済が発生する場合は「クレジット決済 注意事項」に「同意」したあと、クレジット決済用画 面が表示されますので、クレジット情報を入力して還付金の決済処理を行ってください。還付しない額の再 決済が完了すると、当初の決済の取消しも同時に行われます。

※全額還付の場合、クレジット決済用画面は表示されません。「クレジット決済受付 完了」の画面が表示され、 処理は完了となります。

■抽選の申込

**1 ) 施設別空き状況 (この画面までの流れはP.26~27を参照)** 

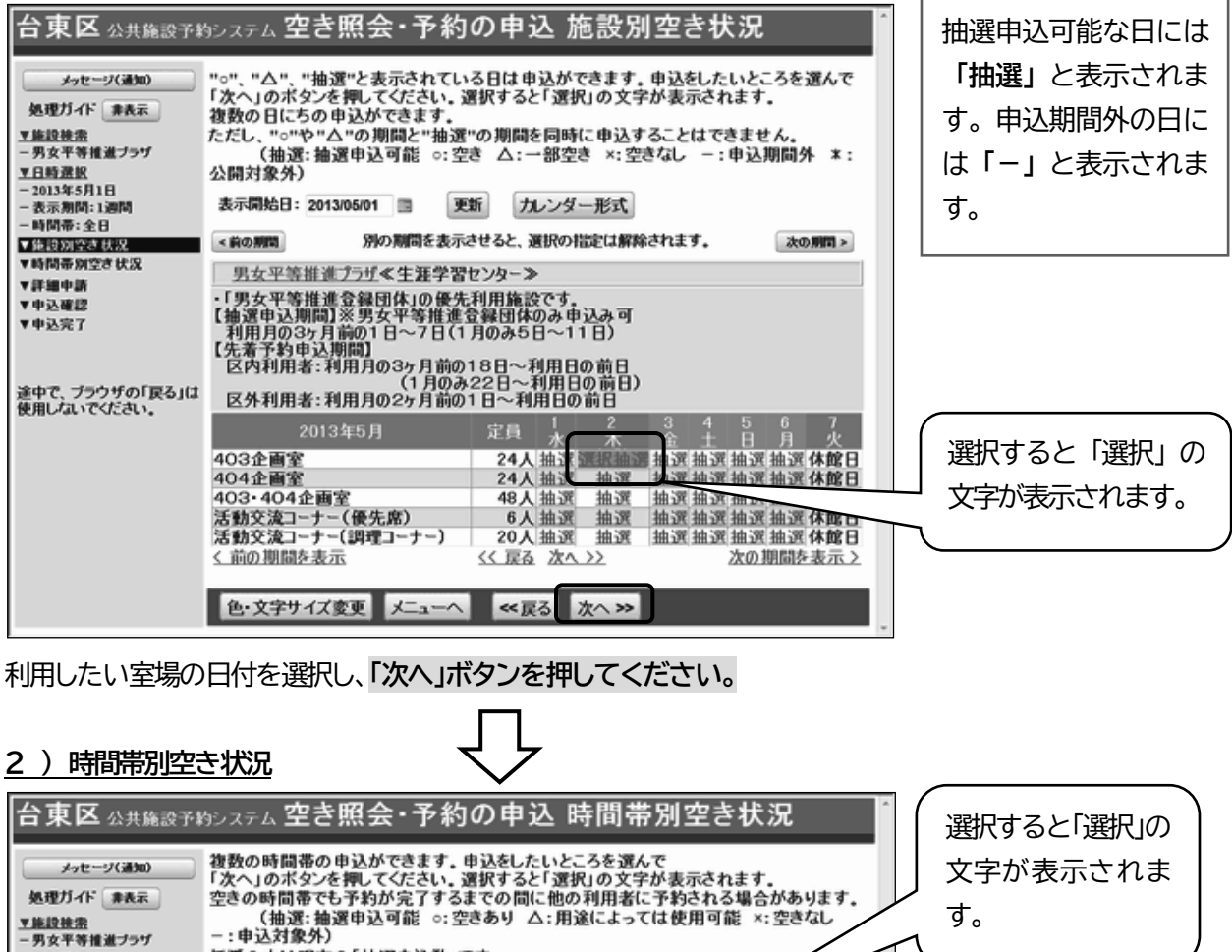

#### ▼施設検索<br>- 男女平等推進プラザ ▼日時選択 括弧の中は現在の「抽選申込数」です。  $-2013$ 年5月1日 男女平等推進プラザ≪生涯学習センター≫ 下線のある施設は案内画面が - 2013年5月1日<br>- 表示期間: 1週間<br>- 時間帯: 全日 ď. 2013年5月2日  $9.00<sub>1</sub>$ 定員 ▼施設別空き状況  $17.00$  $21:00$ 深积抽 403企画室  $24<sub>l</sub>$ 抽選(3) 抽選(2 ▼時間帯別空き状況 くく 戻る ▼詳細中語 括弧の中の数字は ▼申込確認 ▼ 中込完了 現在申込まれてい る抽選の数を表し 途中で、ブラウザの「戻る」は<br>使用しないでください。 ています。 色·文字サイズ変更 メニューヘ 《戻る 次へ>>

利用したい時間帯を選択し、「次へ」ボタンを押してください。

42

### **3 ) ログイン**

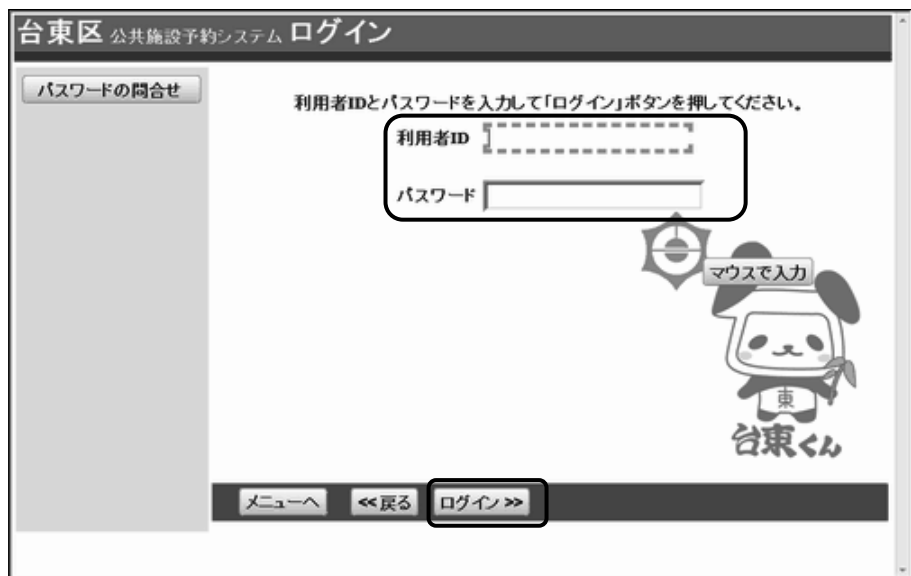

利用者ID とパスワードを入力し、**「ログイン」を押してください。**

※既にログインしている場合は、表示されません。

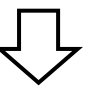

### **4 ) 抽選申込 詳細申請**

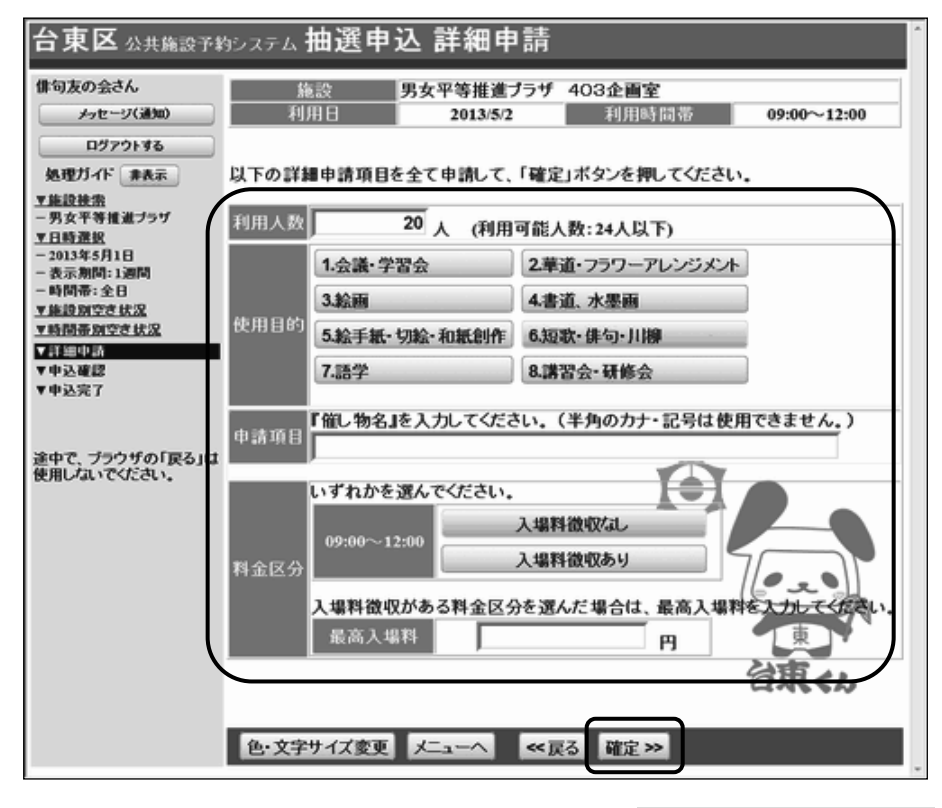

申込に必要な項目(利用人数、使用目的など)を入力し、**「確定」を押してください。** ※施設によって、申込に必要な内容は異なります。

### **5 ) 抽選申込 内容確認**

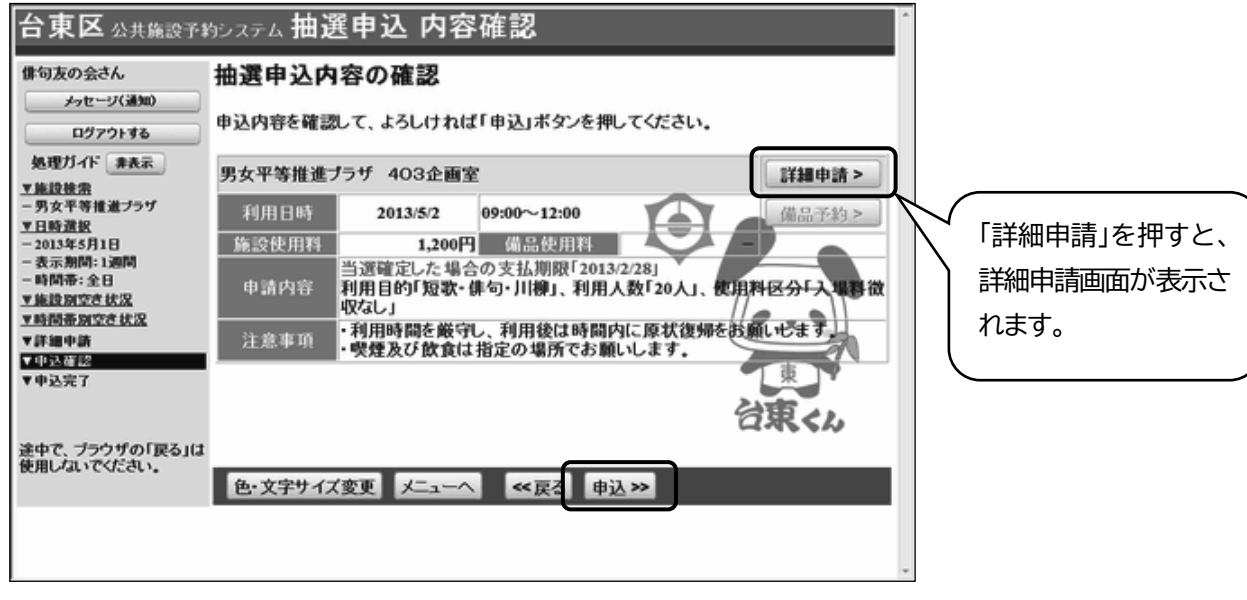

抽選申込内容の確認画面が表示されますので、内容の確認を行います。 この画面から、詳細申請の内容を変更することができます。 施設からの注意事項を確認し、**「申込」を押してください。**

**6 ) 抽選申込 完了** 

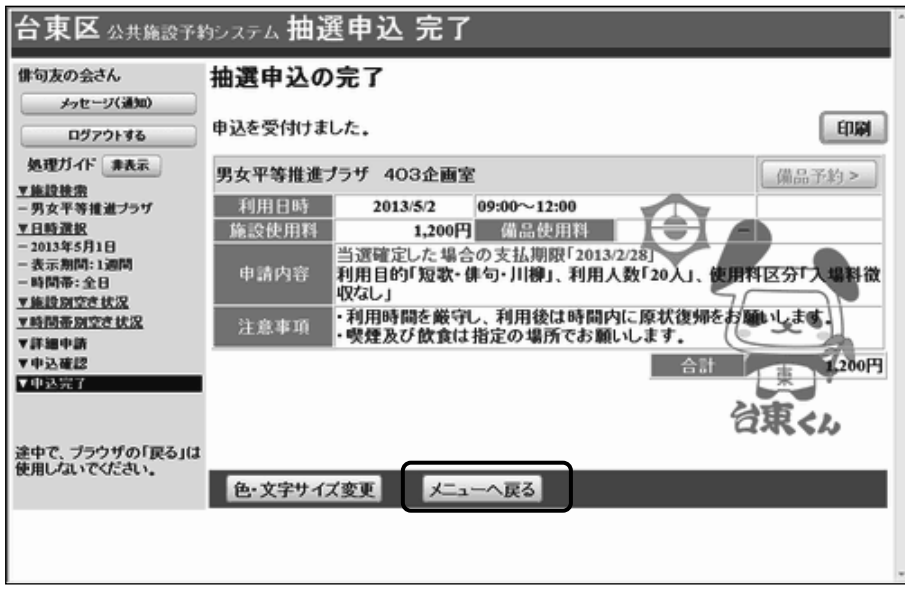

抽選申込が完了しました。 「メニューへ戻る」を押してください。 **■当選の確定** 

### **1 ) 抽選申込の確認・取消/当選の確定**

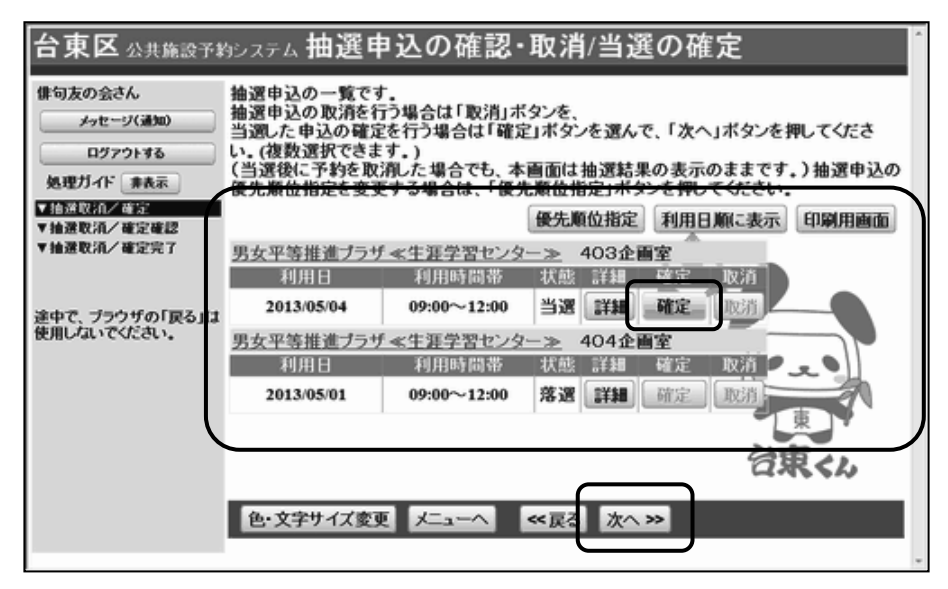

申込された抽選のうち当選したものについては、確定処理が必要です。

**※当選確定の処理をしないまま一定期間過ぎると、当選した予約が無効になりますのでご注意ください。**  「公共施設予約メニュー」→「3.抽選申込の確認・取消/当選の確定」と進み、ログインを行います。 当選確定したい予約の「確定」を選択して、**「次へ」ボタンを押します。**

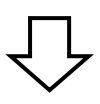

**2 ) 抽選申込の確認・取消/当選の確定確認** 

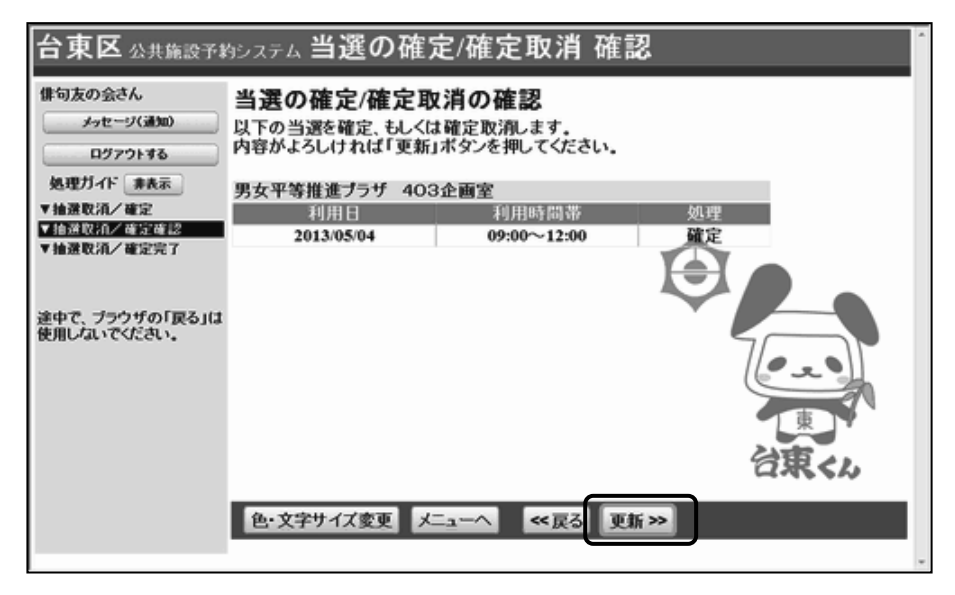

当選の確定/確定取消 確認画面が表示されます。

確定の内容を確認して、**「更新」を押してください。** 

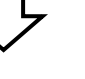

#### **3 ) 抽選申込の確認・取消/当選の確定完了**

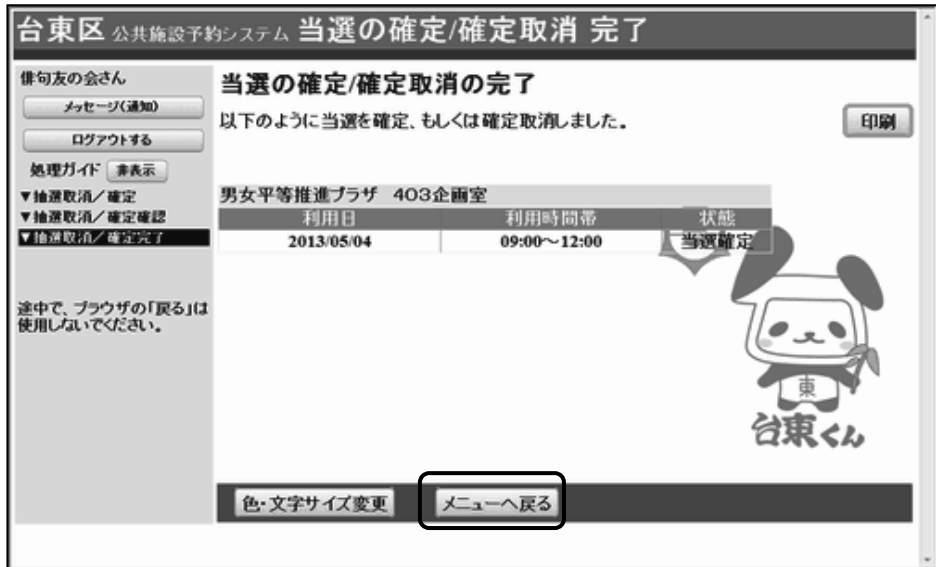

当選の確定処理が完了しました。

「メニューへ戻る」を押してください。

### ■メールアドレスの登録

メールアドレスをご登録いただくと、次のサービスがご利用いただけます。 ●インターネットからのご予約、抽選申込、取消、クレジット決済後に確認メールが送られます。 ●インターネットからの抽選申込の結果がメールで送られます。 ●パスワードをお忘れの際、問合せの機能により、照会を行うことができます。 (「公共施設予約メニュー」→「4.利用者情報の設定・変更」→「1.パスワードの変更・問合せ」 →「2. パスワード問合せ」に、登録番号(利用者 ID)とメールアドレスを入力して「問合せ」を押す と、登録済みのメールアドレスあてにパスワードが送られます。)

**1 ) メニュー選択** 

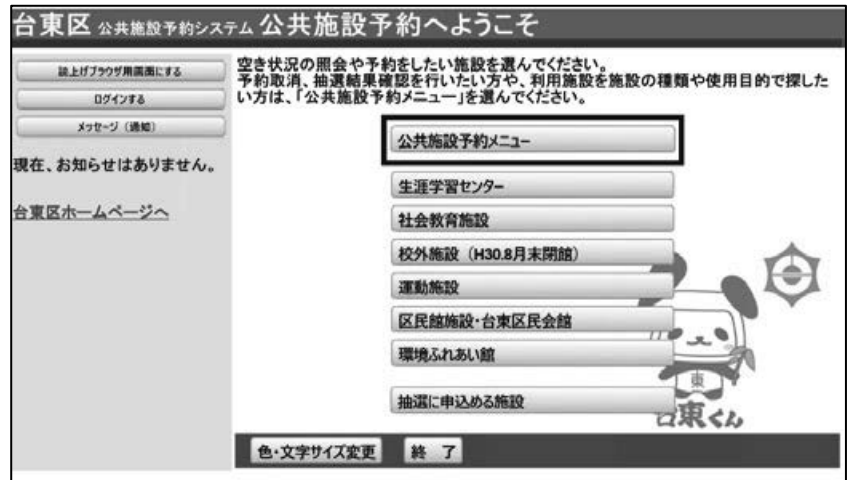

「公共施設予約メニュー」を選択してください。

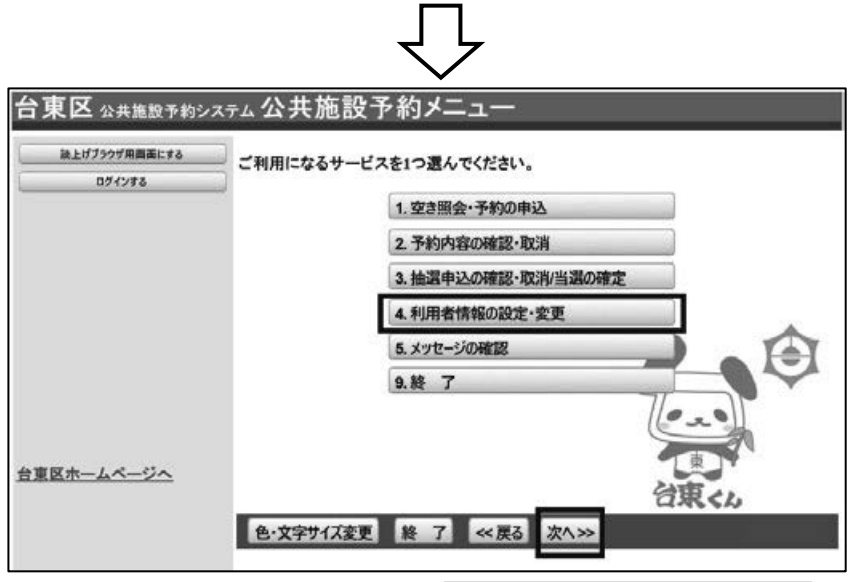

「4.利用者情報の設定・変更」を選択し、「次へ」ボタンを押してください。

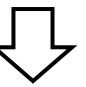

### **2 ) 利用者情報の変更**

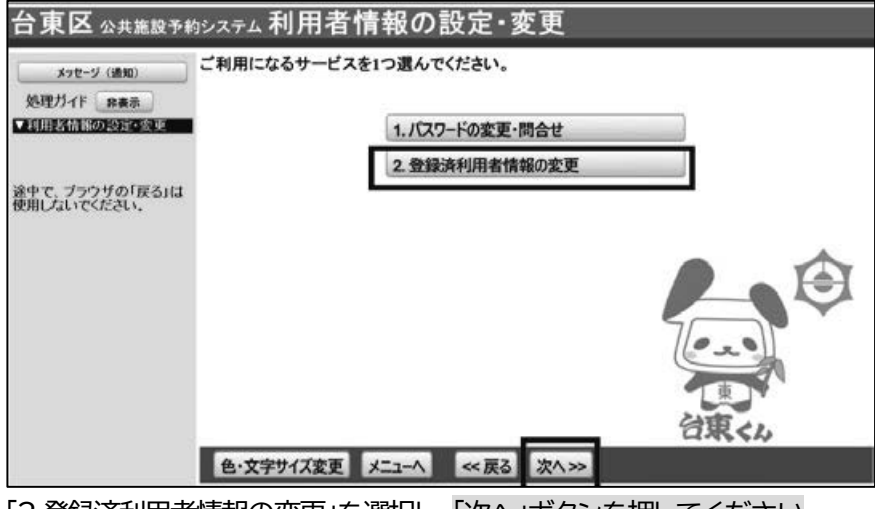

「2.登録済利用者情報の変更」を選択し、「次へ」ボタンを押してください

### **3 ) ログイン**

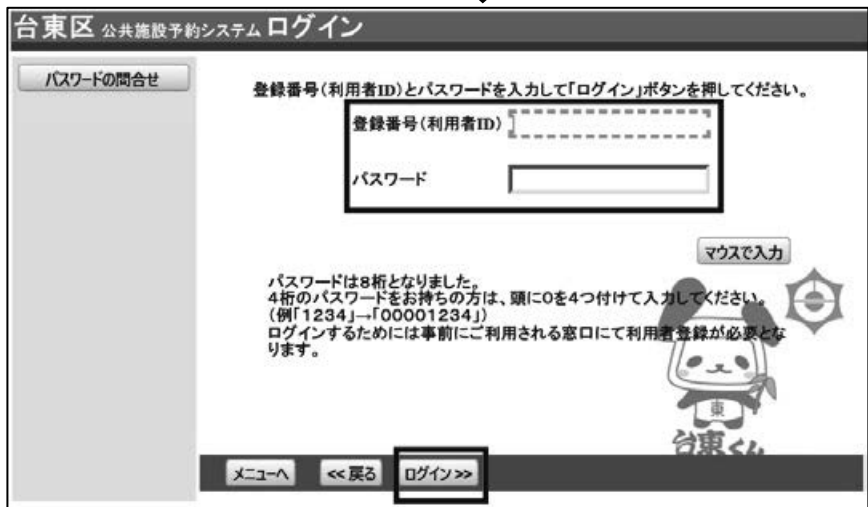

利用者ID とパスワードを入力し、**「ログイン」を押してください。**  ※既にログインしている場合は表示されません。

### **4 ) 登録済利用者情報の変更**

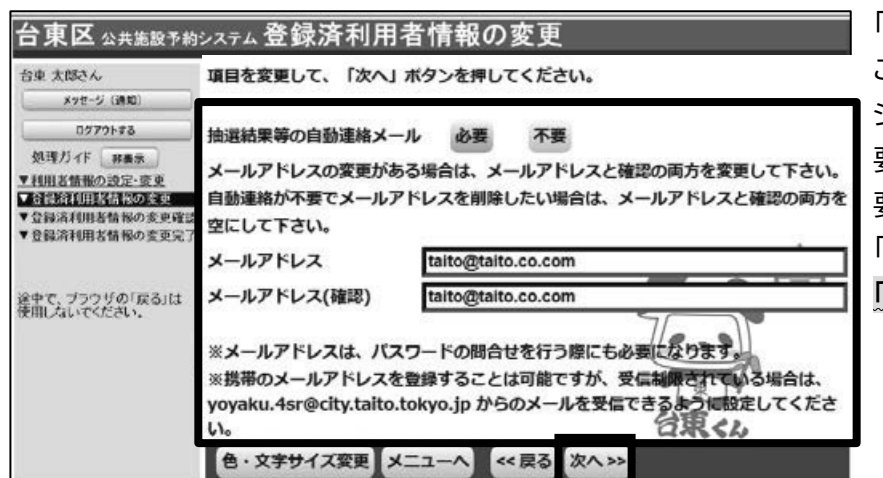

「メールアドレス」の登録・変更を行う ことができます。

システムからの自動連絡メールが必 要な場合は「必要」、不要な場合は「不 要」を選択してください。

「メールアドレス」を登録・変更を行い **「次へ」ボタンを押します。**

### **5 ) 登録済利用者情報の変更確認**

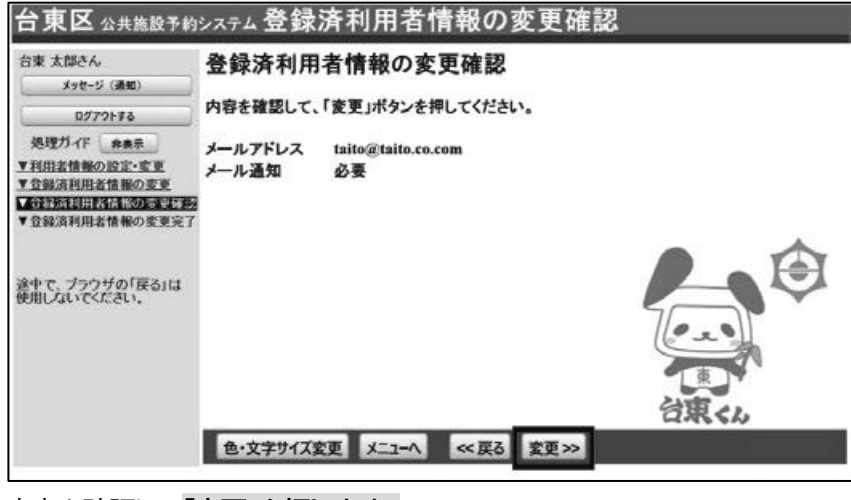

内容を確認して「変更」を押します。

### **6 ) 登録済利用者情報の変更完了**  台東区 公共施設予約システム登録済利用者情報の変更完了 台東 太郎さん 登録済利用者情報の変更完了 メッセージ (通知) ログアウトする 処理ガイド 麻素 登録済利用者情報の変更を受け付けました。 ▼利用者情報の設定·変更<br>▼登録済利用者情報の変更 ▼登録済利用者情報の変更確認<br><mark>■通信検討開発法 の変更確認</mark> 途中で、ブラウザの「戻る」は<br>使用しないでください。 色·文字サイズ変更 メニューへ戻る

利用者情報の変更を行うことができました。

### **■パスワードの変更**

パスワードはセキュリティを高めるため、定期的な変更をおすすめします。

#### **1 ) メニューの選択**

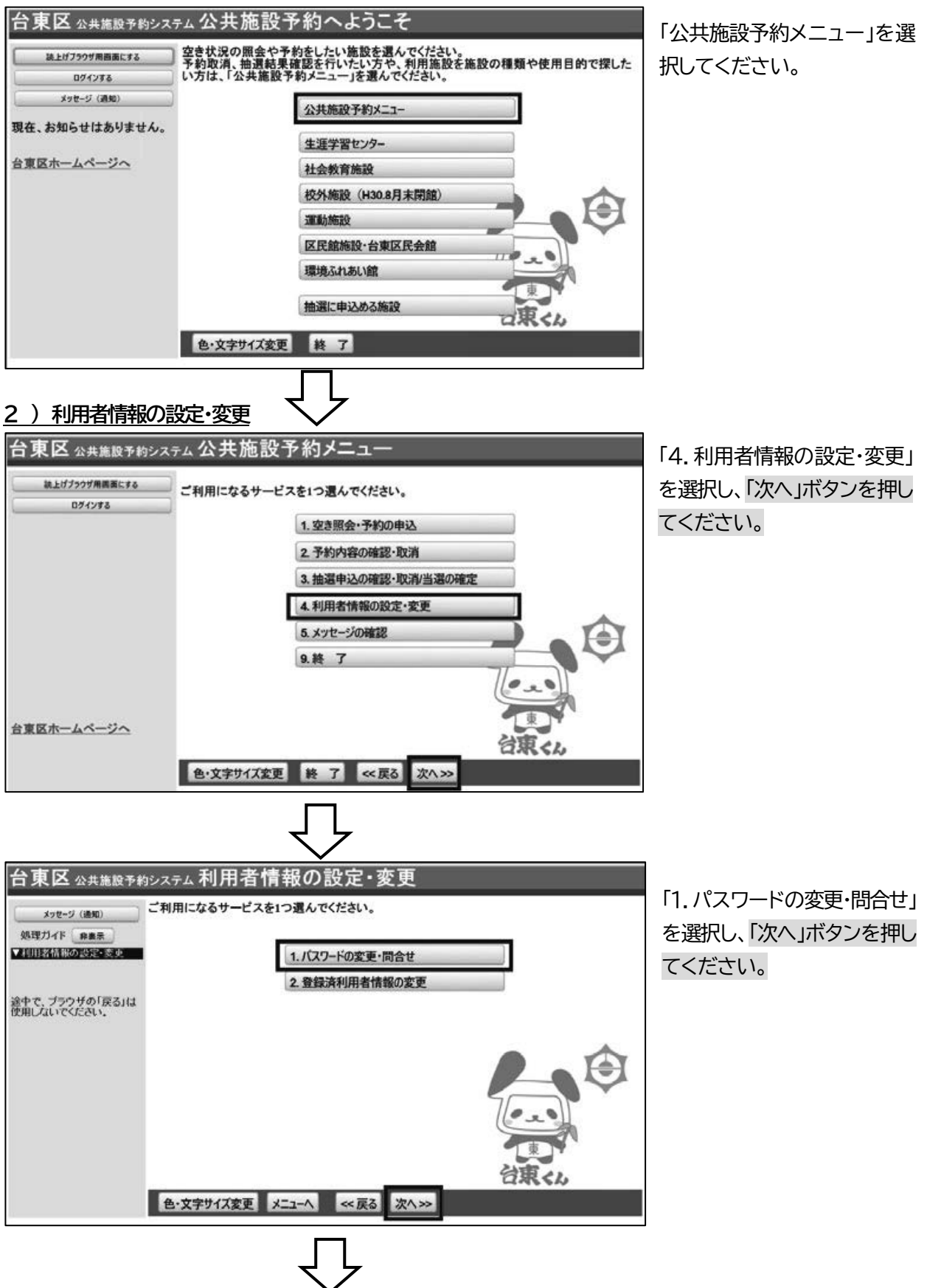

### **3 ) パスワードの変更・問合せ**

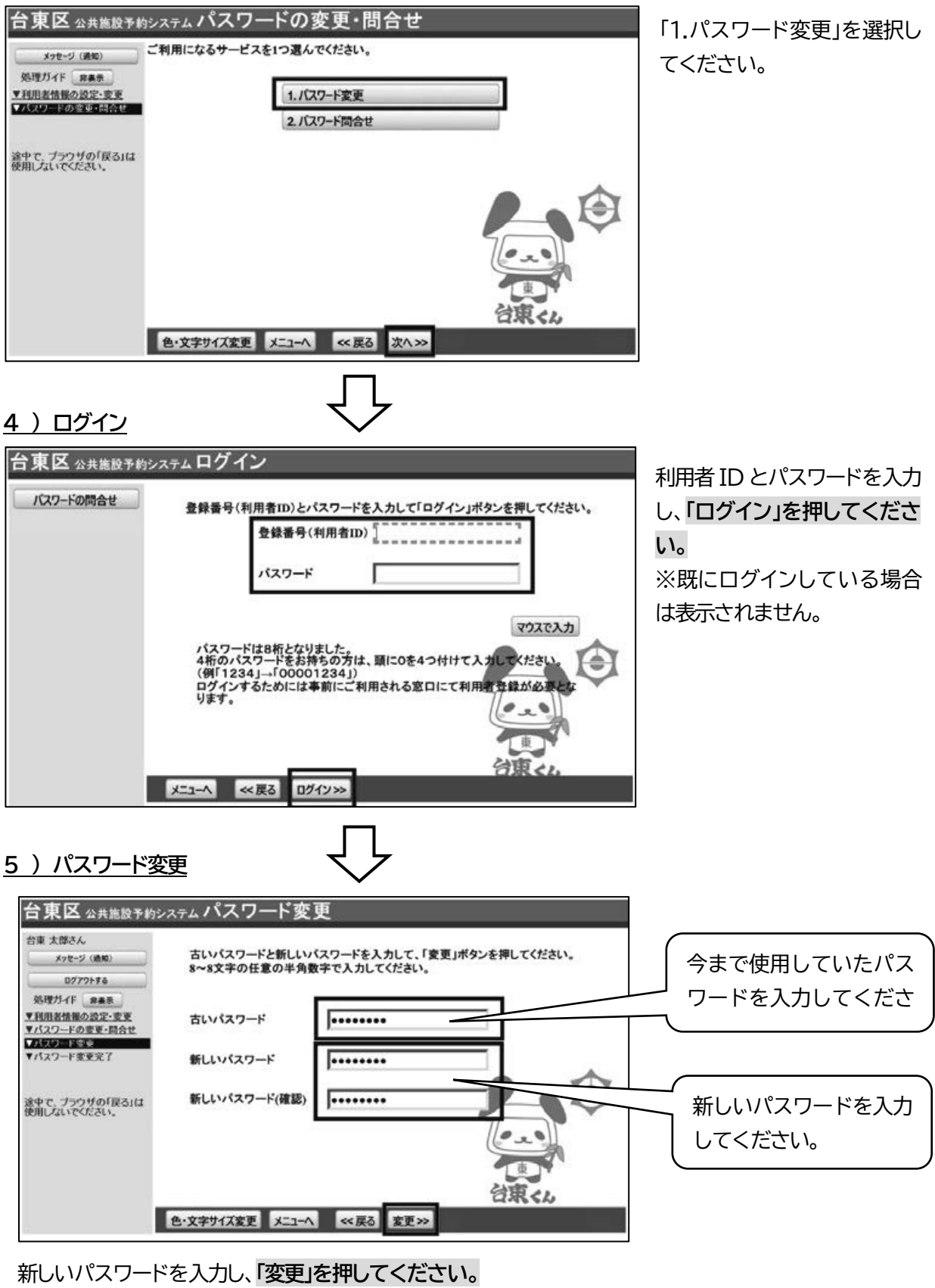

※パスワードは、8 桁の半角数字で入力してください。 ※新しいパスワード(確認)にも、同じパスワードを入力してください。 「変更」をクリックすることでパスワードの変更が完了します。